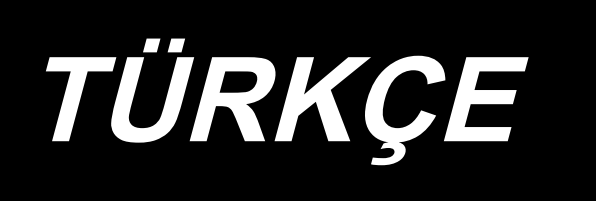

# **IP-410 KURULUM KILAVUZU**

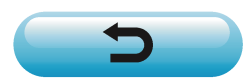

**\* "CompactFlash(TM)", bir A.B.D şirketi olan SanDisk Corporation'a ait ticari bir markadır.**

# **İÇİNDEKİLER**

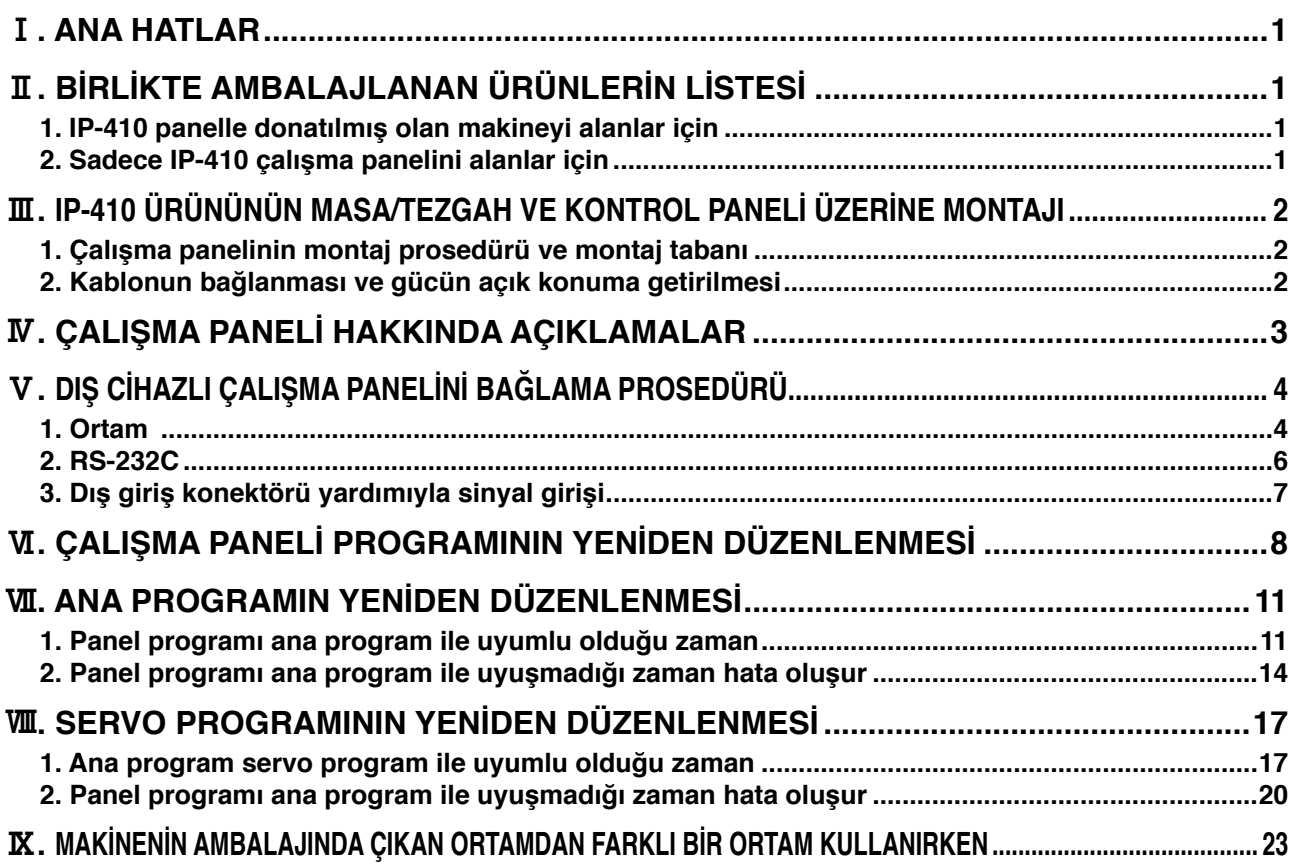

**Bu ürünü çalıştırmak için gerekli voltaj DC+24V'dur.**

# <span id="page-2-0"></span>!**. ANA HATLAR**

IP-410 paneli çalışırken, kontrol paneli ile birlikte çeşitli fonksiyonları gerçekleştirebilir.

# @**. BİRLİKTE AMBALAJLANAN ÜRÜNLERİN LİSTESİ**

#### **1. IP-410 panelle donatılmış olan makineyi alanlar için**

IP-410 çalışma paneli ana ünitesi..........................................................1 set Çalışma paneli montaj tabanı ................................................................1 set Çalışma paneli montaj tabanı tespit vidası ...........................................2 adet Kurulum kılavuzu ve CD-ROM Talimat Kılavuzu (bu CD-ROM) ...........1 pc. IP-410 kullanırken .................................................................................1 pc. **\* 1**

Yukarıdaki 5 ürün ve kontrol paneli ile ilgili parçalar birlikte ambalajlanmıştır.

#### **2. Sadece IP-410 çalışma panelini alanlar için**

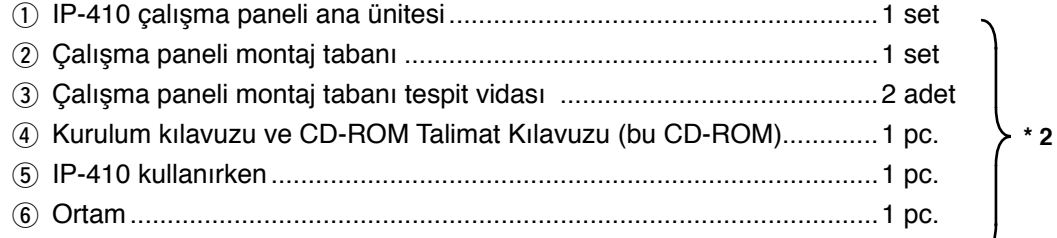

#### **Yukarıdaki 6 ürün birlikte paketlenmiştir.**

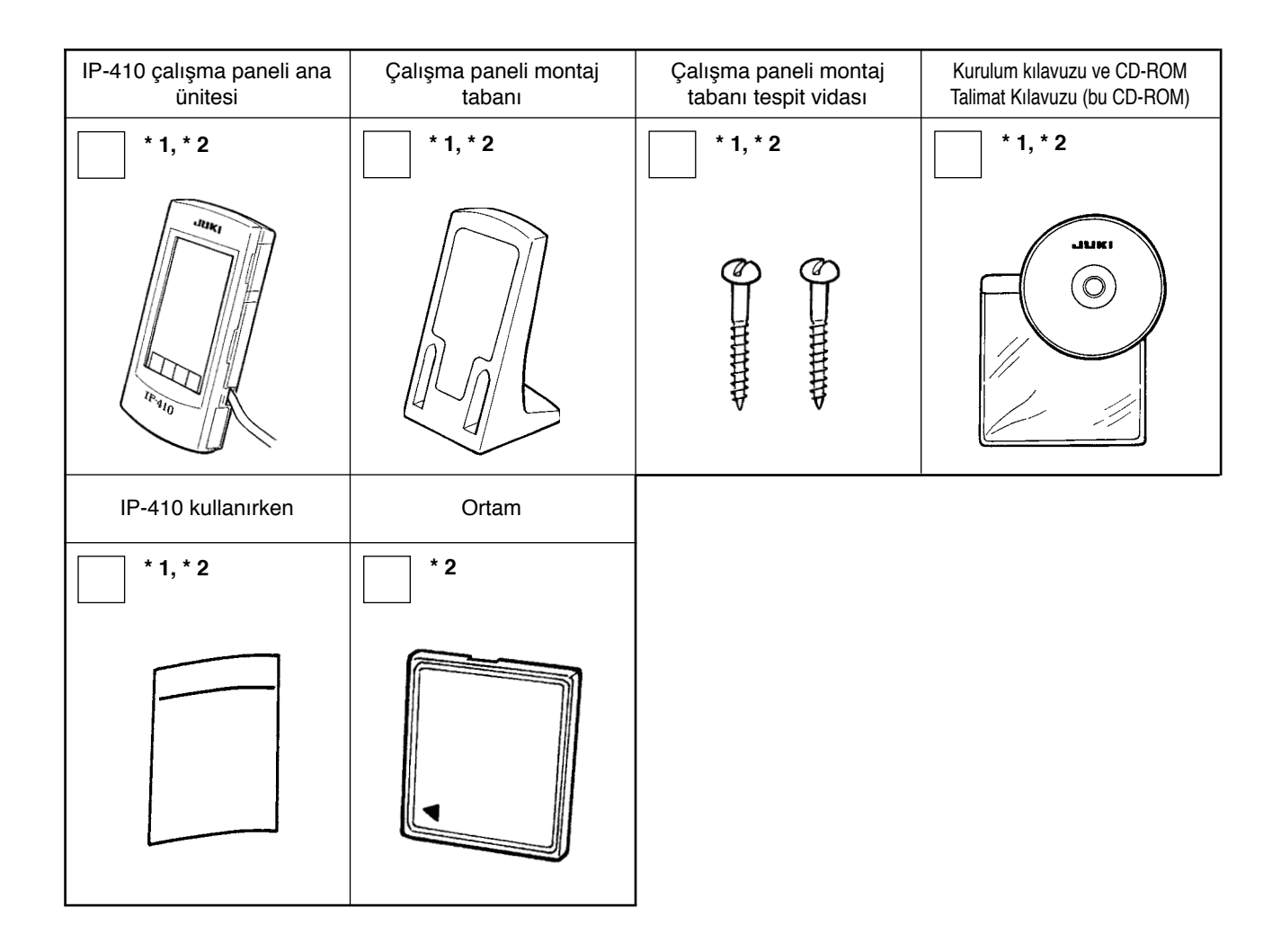

# <span id="page-3-0"></span>#**. IP-410 ÜRÜNÜNÜN MASA/TEZGAH VE KONTROL PANELİ ÜZERİNE MONTAJI**

## **1. Çalışma panelinin montaj prosedürü ve montaj tabanı**

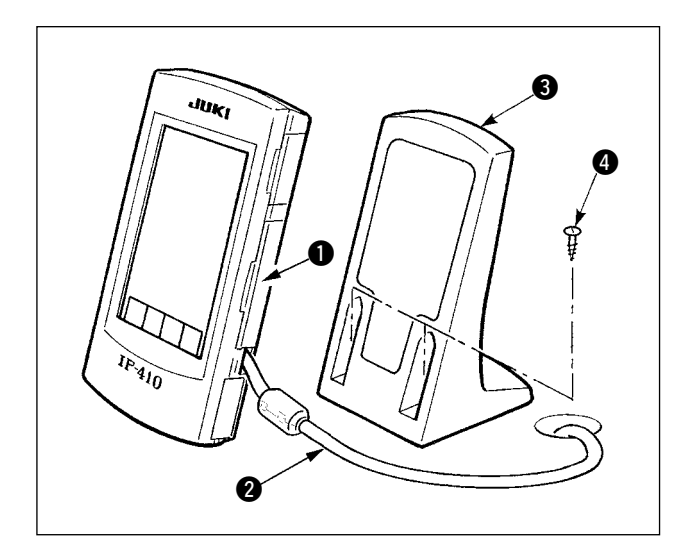

- 1) Kapağı  $\bullet$  açın ve kablovu  $\bullet$  cıkarın. Ardından masadaki delikten geçirin ve masanın üst yüzeyindeki panele tekrar bağlayın.
- 2) Calışma panelini  $\bigcirc$ , iki adet ahşap vidayı  $\bigcirc$ kullanarak masa üzerinde isteğe bağlı yere sabitleyin.

**Paneli, X-çıkan kapağın ya da kafa tutucusunun engel olmayacağı bir yere monte edin, aksi takdirde panel bozulabilir.**

# **2. Kablonun bağlanması ve gücün açık konuma getirilmesi**

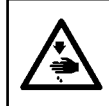

**UYARI : Dikiş makinesinin aniden çalışması nedeniyle olabilecek kazaları önlemek için, bağlantıyı yapmadan önce makineyi kapalı konuma getirin.**

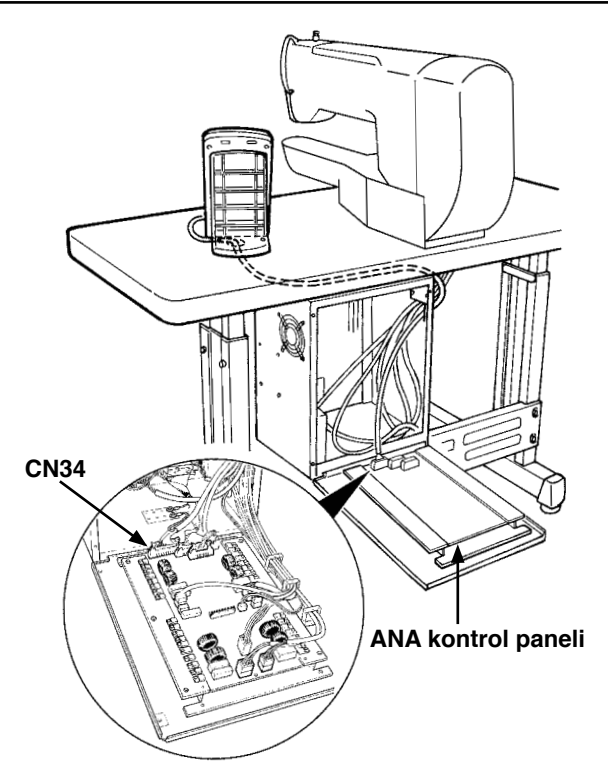

1) Çalışma paneli kablosunu masadaki kablo deliğinden geçirin ve masanın altındaki kontrol paneline bağlayın. Kablo deliği bulunmayan masalarda, makine kafası devrildiği zaman ya da dikiş dikerken sorun çıkmayacak bir noktaya kabloyu tespit edin ve kontrol paneline bağlayın. Konektör bağlantısı için, kontrol panelinde yer alan ya da makine kafasının içinde ankastre olarak bulunan ANA kontrol panelindeki CN34 üzerine bağlayın. Ayrıntılar için, dikiş makinesi ana ünitesi Talimat Kılavuzuna bakınız.

Yukarıdaki işlemler tamamlandığı zaman gücü açık konuma getirin.

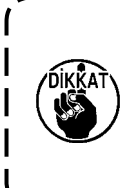

**Kabloyu bağlarken, ana üniteye**  giden gücün kapalı konumda | **olduğunu kontrol edin. Güç açık konumdayken kablo bağlanırsa, devrede sorun ya da arıza çıkar.** J

# <span id="page-4-0"></span>\$**. ÇALIŞMA PANELİ HAKKINDA AÇIKLAMALAR**

Çalışma paneline ait ilgili parçalarla ilgili açıklama aşağıda verilmiştir.

İlgili parçalar hakkında ayrıntılar için Talimat Kılavuzunda "1. ÇALIŞMA PANELİNDEKİ HER BÖLÜMÜN ADI" bölümüne bakınız.

※ Bu Talimat Kılavuzunda LK-1900A ile ilgili açıklamalar verilmektedir. Diğer modellerin kullanılması halinde, bazı bölümler şekilde görülenden farklıdır.

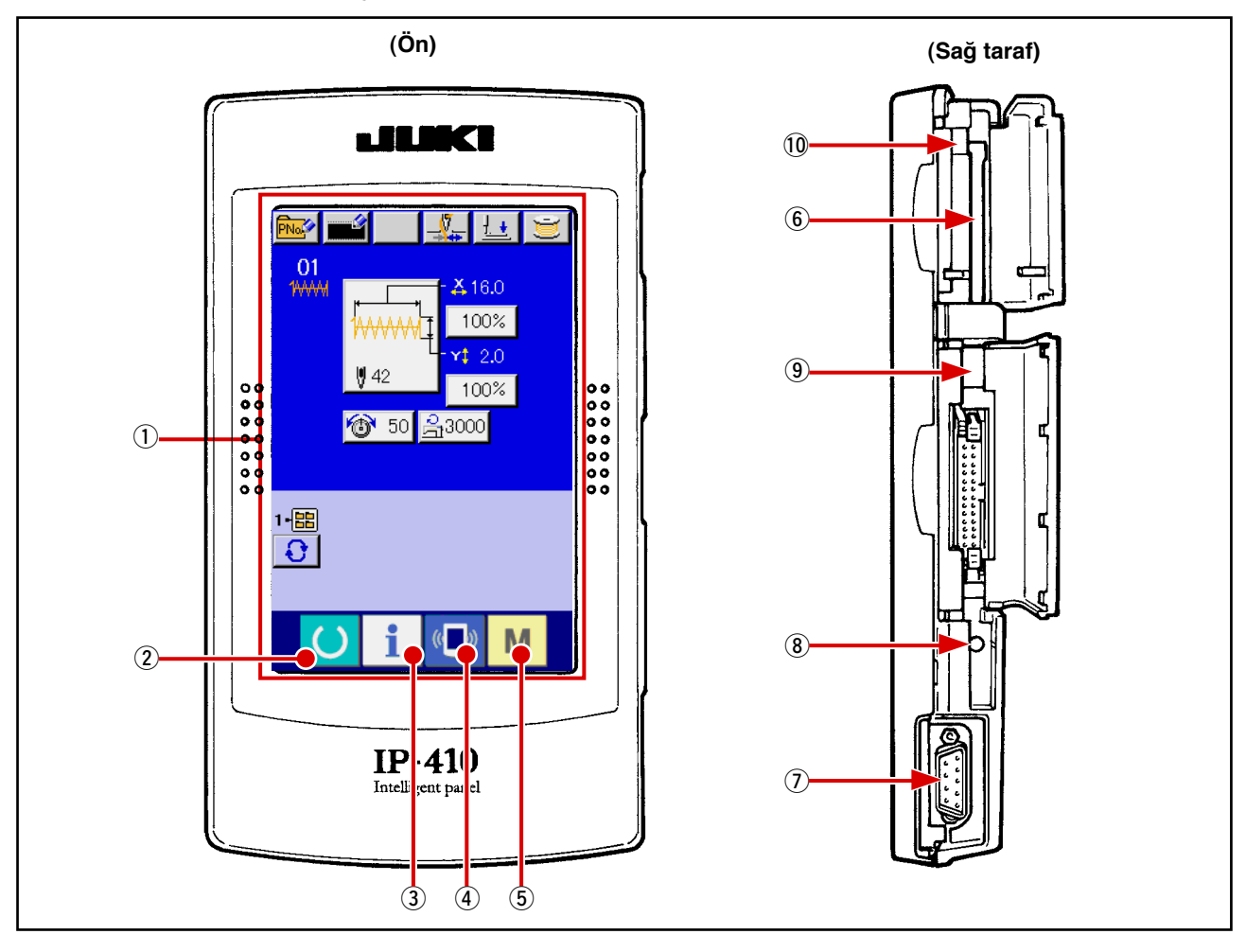

1 Dokunmatik panel·LCD ekran bölümü

- 
- $\overline{2}$  HAZIR tuşu → Veri giriş ekranı ve dikiş ekranları arasında geçiş yapılabilir.
- 3 BİLGİ tuşu → Veri giriş ekranı ve bilgi ekranları arasında geçiş yapılabilir.
- $\overline{4}$  ( $\overline{4}$ ) iLETİŞİM tuşu  $\rightarrow$  Veri giriş ekranı ve iletişim ekranları arasında geçiş yapılabilir.
- $(5)$  M MOD tuşu  $\rightarrow$  Veri giriş ekranı ile çeşitli ayrıntılı ayarların yapıldığı mod değişim ekranları arasında geçiş yapılır.
- 6 Ortam giriş yeri (Kapağı kapalı olarak kullanın)
- 7 RS-232C iletişim konektörü
- 8 Renkli LCD ekranın kontrastını ayarlamak için değişken rezistör
- 9 Harici giriş konektörü
- 10 Ortamı çıkarma kolu

# <span id="page-5-0"></span>%**. DIŞ CİHAZLI ÇALIŞMA PANELİNİ BAĞLAMA PROSEDÜRÜ**

Bu çalışma panelinde, kontrol paneli dışında aşağıda belirtilen cihazlarla iletişim sağlamak ya da sinyal girişi sağlamak mümkündür.

- 1. Ortam
- 2. RS-232C

3. Dış giriş konektörü yardımıyla sinyal girişi Bağlantı prosedürü aşağıda verilmiştir.

# **1. Ortam**

### **(1) Ortamın takılış yönü**

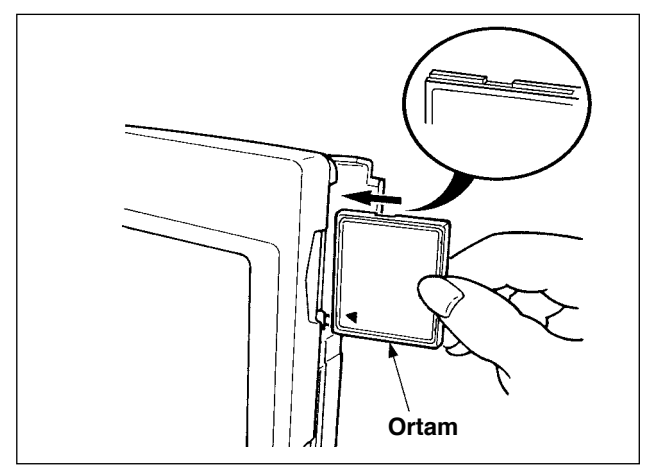

- 1 CompactFlash (TM) ürününün etiketli yanını bu tarafa doğru çevirin (kenardaki çentiği arkaya getirin) ve üzerinde küçük delik olan parçayı arkaya yerleştirirken CompactFlash (TM) ürününü takın.
- 2 Ortamı yerleştirdikten sonra kapağı kapatın. Kapağı kapayarak ortama erişim mümkündür. Ortam ve kapak birbiriyle temas ediyorsa ve kapak kapanmıyorsa aşağıdaki kontrolleri yapın.
	- **•** Ortamın daha fazla ilerlemeyecek kadar ileri itilmiş olduğunu kontrol edin.
	- **•** Ortamın takılış yönünün doğru olduğunu kontrol edin.
- **1. Ortam yanlış yönde takılırsa panel ya da ortam zarar görebilir.**
- **2. CompactFlash (TM) dışında başka bir şey takmayın.**
- **3. IP-410, 2GB ya da daha küçük kapasiteli CompactFlash (TM) ürününe yanıt verir.**
- **4. IP-410, FAT16 formatlı CompactFlash (TM) ürününe yanıt verir. FAT32 için yanıt vermez.**
- **5. IP-410 ile formatlanmış CompactFlash (TM) kullandığınızdan emin olun. Compact-Flash (TM) ürününü formatlama prosedürü için bakınız [sayfa 5 "V-1-\(3\) Ortamın](#page-6-0)  [formatlanması".](#page-6-0)**

#### **(2) Ortamı çıkarma prosedürü**

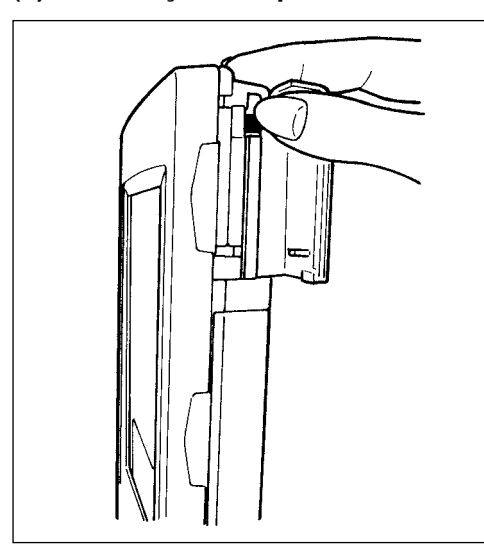

1 Paneli elle tutun, kapağı açın ve ortamı çıkarma koluna basın. Ortam dışarı çıkar.

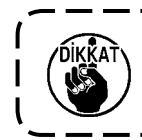

**Kola çok kuvvetli basılırsa, dışarı çıkarken ya da düşerek kırılabilir.**

2 Ortam tamamen çekip çıkarıldığı zaman çıkarma işlemi tamamlanmış olur.

### <span id="page-6-0"></span>**CompactFlash (TM) ürününü kullanırken dikkat edilecek noktalar:**

- **Islatmayın ve ıslak elle dokunmayın. Yangına ya da elektrik şokuna neden olabilir.**
- **Bükmeyin ve büyük kuvvete ya da şoka maruz bırakmayın.**
	- **Parçalarına asla ayırmayın ve yeniden şekil vermeye çalışmayın.**
- **Temas parçasına metal yerleştirmeyin. Veriler kaybolabilir.**
- **Aşağıdaki koşullarda depolamaktan ve kullanmaktan kaçının. Çok sıcak ya da çok nemli yerler / Nemin yoğuştuğu yerler / Çok tozlu yerler / Statik elektrik ya da elektriksel gürültünün olabileceği yerler**

#### **(3) Ortamın formatlanması**

Ortamı yeniden formatlarken mutlaka IP-410 ile formatlayın. IP-410, kişisel bilgisayarda formatlanan ortamı okuyamaz.

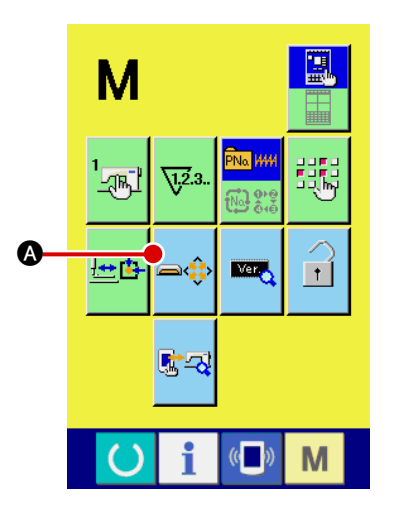

1 **Ortam formatlama ekran görünümüne geçiş.**

M düğmesine üç saniye süreyle basıldığı zaman, OR-

TAM FORMATLAMA düğmesi **A** ekranda görülür.

Bu düğmeye basıldığı zaman ortam formatlama ekranı görünümüne geçilir.

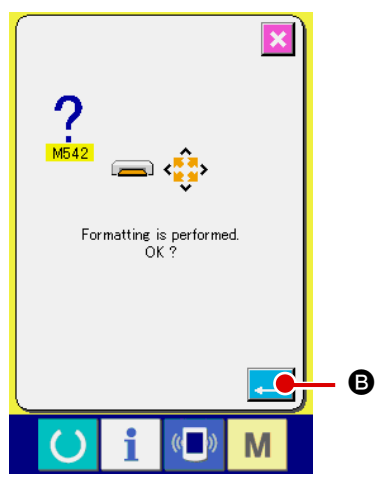

### 2 **Ortamı formatlamaya başlayın.**

Formatlamak istediğiniz ortamı ortam giriş yerine yerleştirin,

ENTER düğmesine **B** B basın, ardından formatlama işlemi başlar. Ortamı formatlamadan önce, verileri başka bir ortama kaydedin. Formatlama yapıldığı zaman ortamdaki veriler silinir.

## <span id="page-7-0"></span>**2. RS-232C**

RS-232C kullanılırsa, iletişim sağlanarak çalışma paneli kişisel bilgisayarla veri alışverişi yapabilir. Bağlanacak kablo için, 9-pimli (dişi) geri tipi çalışma paneli tarafına takın. Çalışma paneli sinyallerinin isimleri aşağıdaki gibidir.

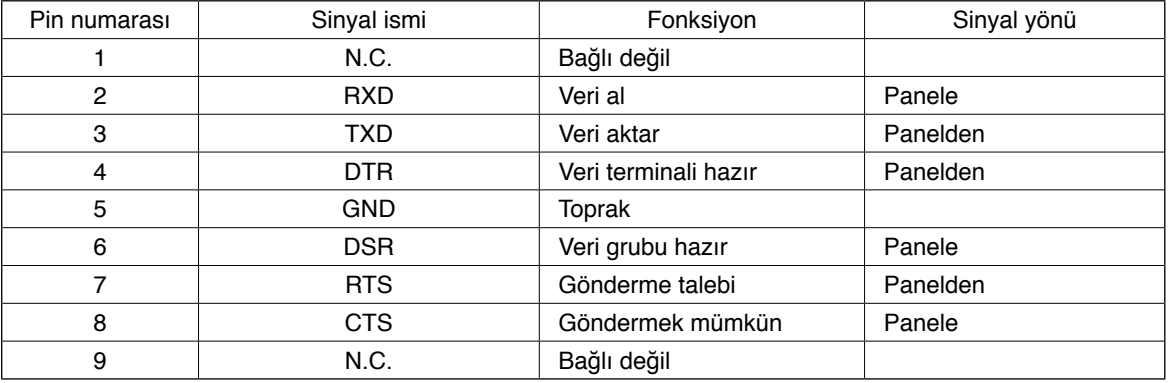

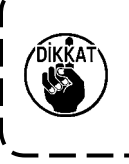

**Bağlantı parçası kirlendiği zaman temas hatası meydana gelir. Bağlantı parçasına elle dokunulmadığını, toz, yağ ya da diğer yabancı maddelerin bağlantı parçasına yapışmamış olduğunu kontrol edin. Ayrıca bağlantı parçasıyla çalışırken dikkatli olun, statik elektrik ya da benzeri etkenler iç öğenin bozulmasına neden olur.** J

#### **(1) Yerleştirme prosedürü**

1) Çalışma paneli tarafındaki alt kapak açıldığı zaman, RS-232C için 9 pimli konektör olduğu görülür. Kabloyu buraya yerleştirin. Kilit vidası konektöre takılınca, vidanın düşmesini önlemek için vidayı sıkın.

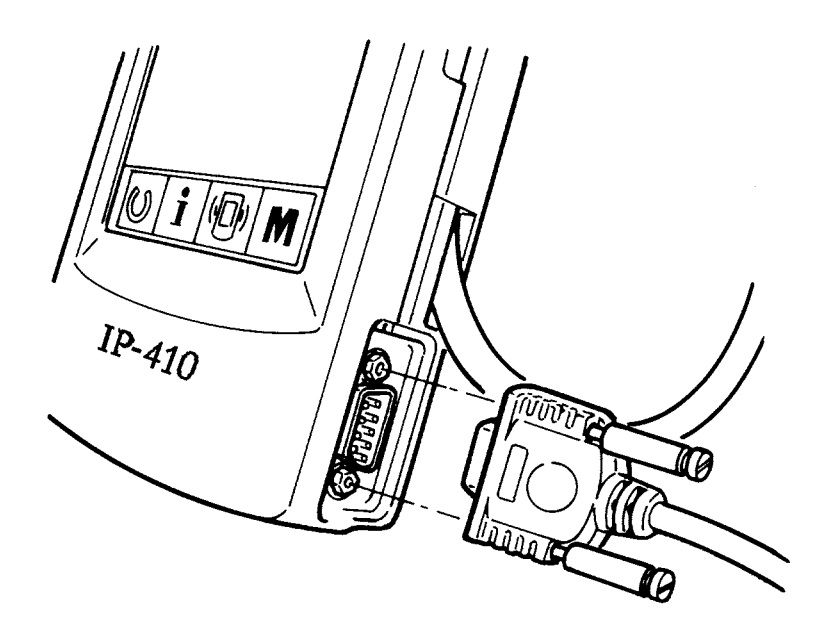

# <span id="page-8-0"></span>**3. Dış giriş konektörü yardımıyla sinyal girişi**

Dışarıdan sinyal girmek mümkündür.

Düğme bağlandığı zaman, üretim kontrol bilgi girişi olarak kullanmak mümkündür. Ayrıntılar için Talimat Kılavuzunda "Üretim kontrol bilgilerini izlemek" bölümüne bakınız.

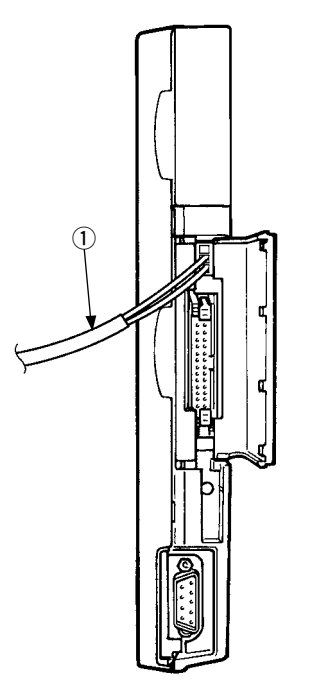

Kablo (ayrıca satılır), şekilde görüldüğü gibi bağlanabilir.

#### 1 **Röle kablosu A (grup) (40008168)**

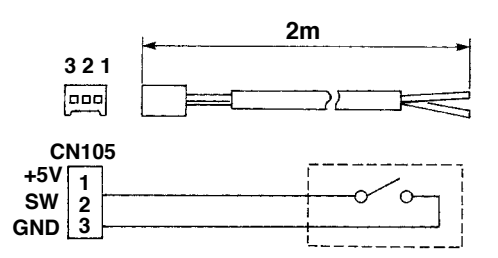

**Konektör yuvası: KYOCERA ELCO CO. 60-8263-3038-15-000 Pin bağlantısı: KYOCERA ELCO CO. 60-8263-0513-00-808**

Not) Düğme ana ünitesi, A röle kablosuna (grup) takılı değildir.

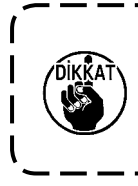

**Bağlantı parçası kirlendiği zaman temas hatası meydana gelir. Bağlantı parçasına elle dokunulmadığını, toz, yağ ya da diğer yabancı maddelerin bağlantı parçasına yapışmamış olduğunu kontrol edin. Ayrıca bağlantı parçasıyla çalışırken dikkatli olun, statik elektrik ya da benzeri etkenler iç öğenin bozulmasına neden olur.**  $\overline{\phantom{a}}$ 

# <span id="page-9-0"></span>^**. ÇALIŞMA PANELİ PROGRAMININ YENİDEN DÜZENLENMESİ**

Aşağıdaki durum söz konusuysa, çalışma paneli programının yeniden kurulması zorunludur.

™ Başka bir modele ait çalışma paneli kullanılıyorsa.

○ Programın bir üst versiyonuna geçiliyorsa.

Ortamdaki programın kurulum şekli aşağıda gösterilmektedir. Ayrıca, kurulum için gerekli programın ortamda bulunduğu varsayılmaktadır.

- 1) Önce güç şalterini açık konuma getirin. Normal olarak dikiş hazır ekranı görülür.
- 2) Ortamı çalışma paneline yerleştirin.
- 3) İşlemi aşağıdaki prosedüre göre gerçekleştirin.

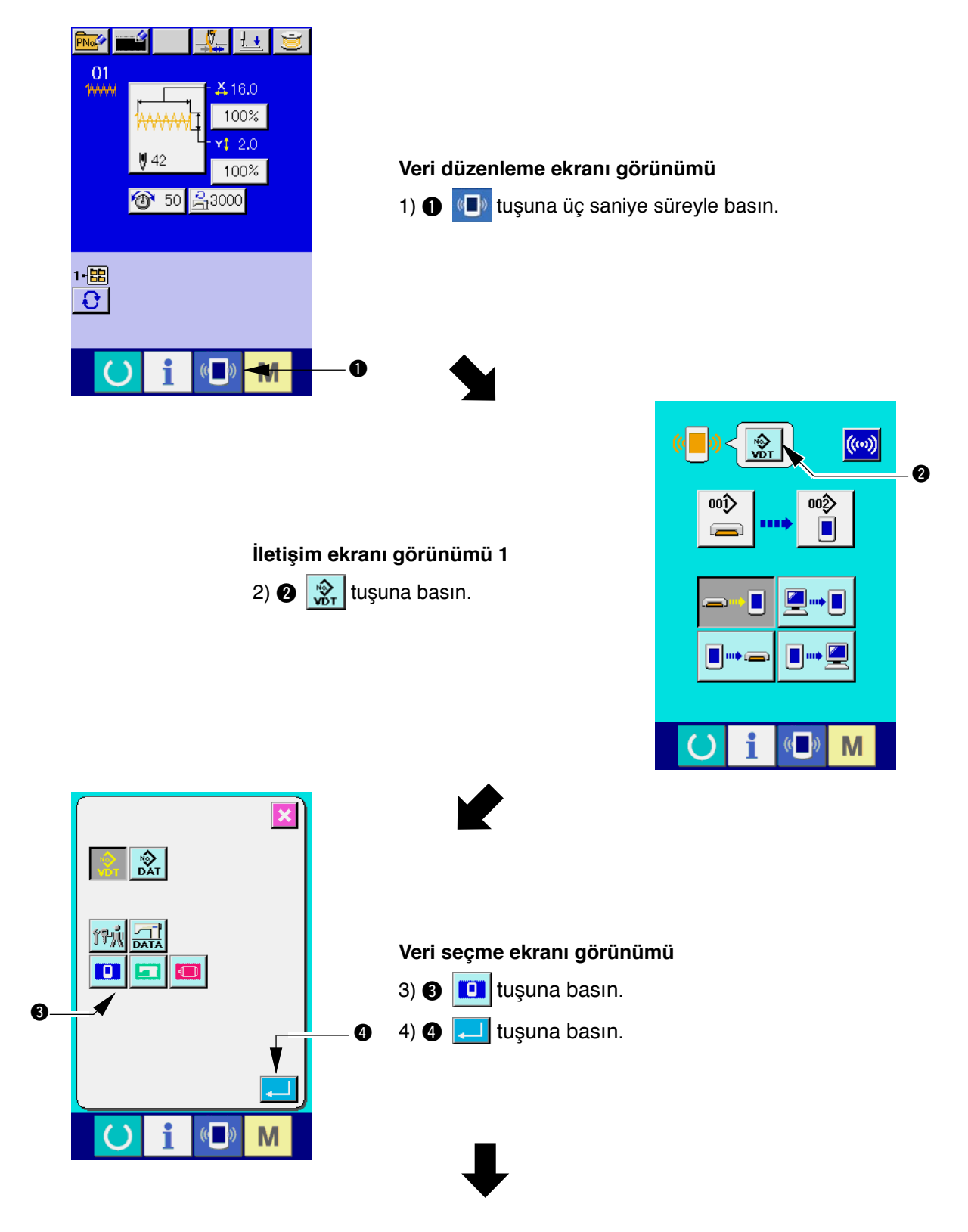

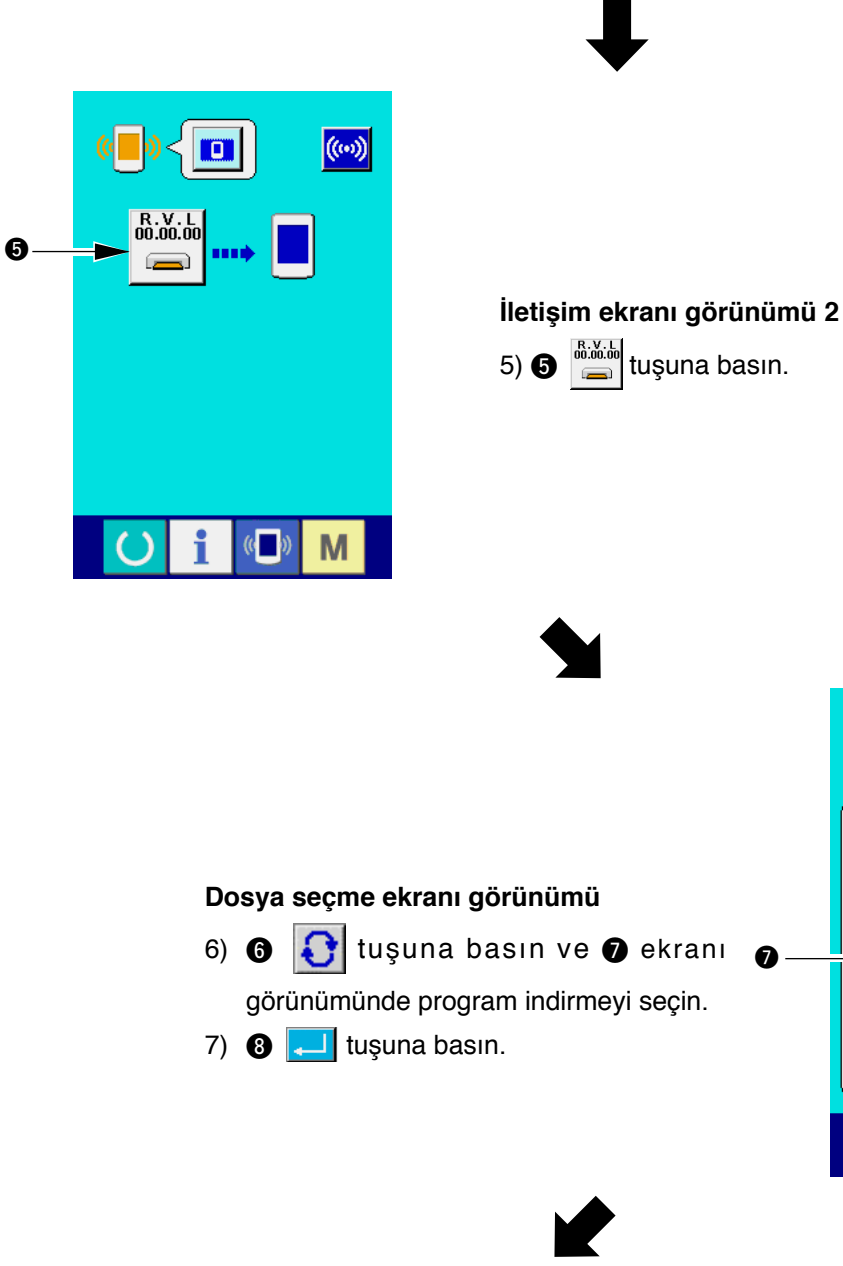

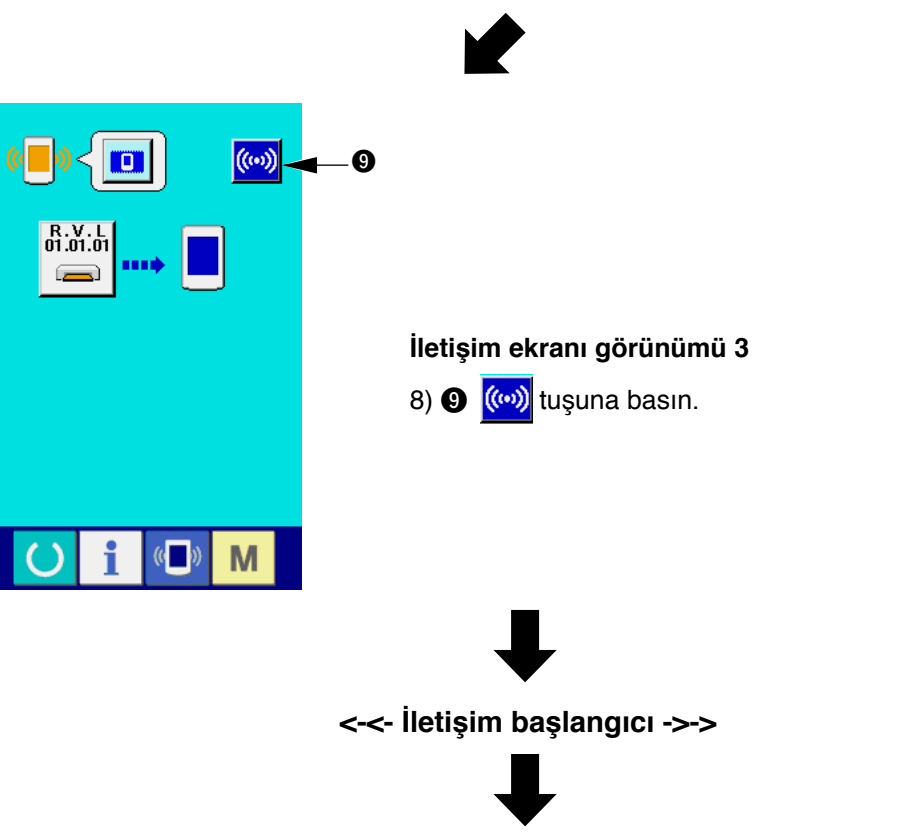

7 6

f

 $\mathbf{\Delta}$ 

 $\left($   $\right)$ 

M

o

 $\left(\left(\begin{array}{c} \bullet \\ \bullet \end{array}\right) \right)$ 

n

8

 $\overline{\textbf{x}}$ 

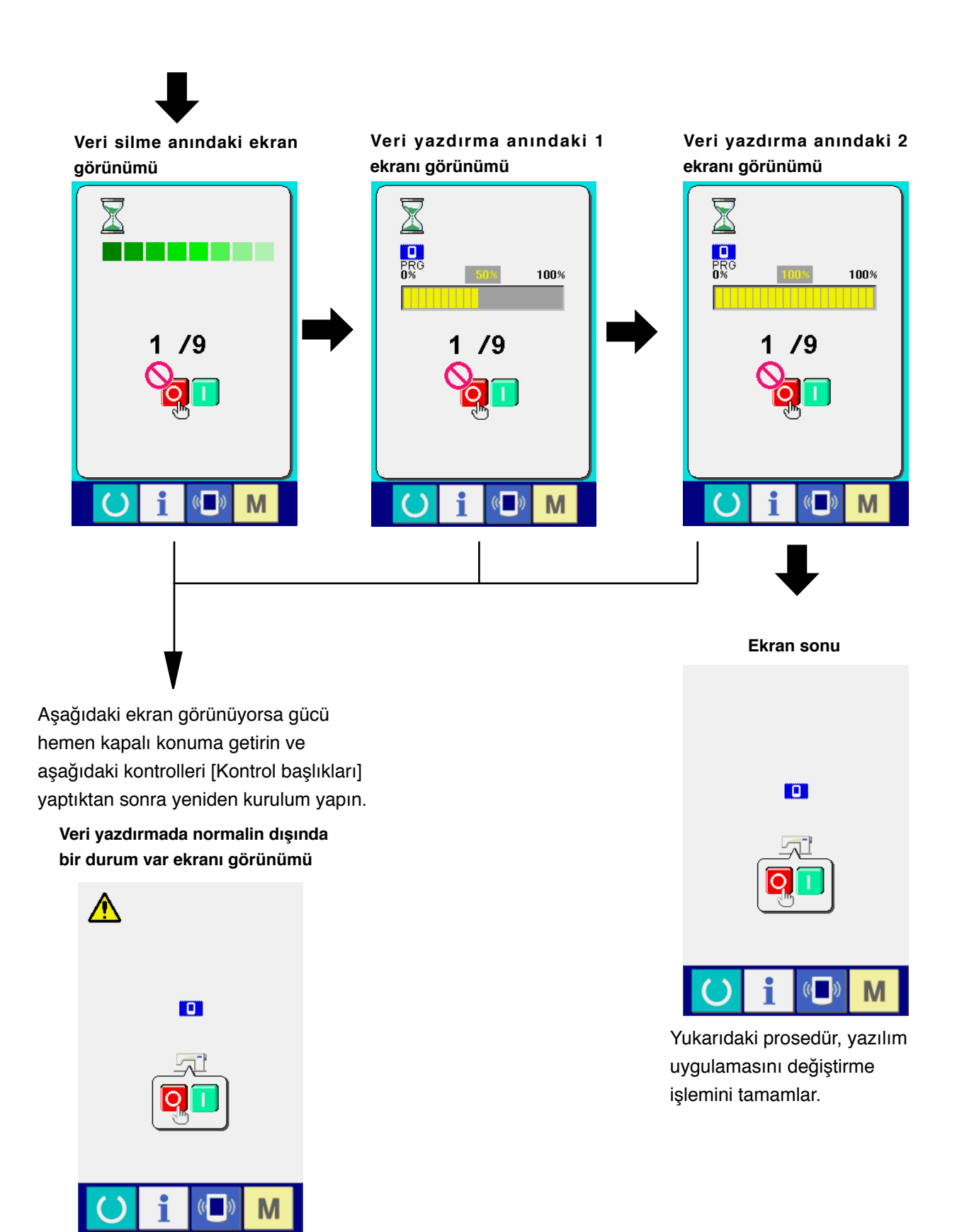

#### **Kontrol başlıkları**

- 1 **Ortamdan veri alışverişi sırasında ortam kapağı açıldı.**
- 2 **Ortamdaki veri hatalı. Ya da veri dosyası yok.**
- 3 **Ortam temas yeri kirli. Kusurlu temas.**

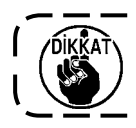

# <span id="page-12-0"></span>&**. ANA PROGRAMIN YENİDEN DÜZENLENMESİ**

Sadece IP-410 ünitesini satın aldığınız zaman, ortam birlikte paketlenmektedir. Bu ortamı kullanarak, kontrol kutusu tarafındaki ANA devre kartının ana programını yeniden kurabilirsiniz.

Ana program ve panel programının birbiriyle uyumlu olması şarttır.

Aksi takdirde "E703 ya da E704" gibi hatalar meydana gelebilir. Kurulum için mutlaka paketin içinden çıkan ortamı kullanın.

### **1. Panel programı ana program ile uyumlu olduğu zaman**

Ortamı kullanarak ana program versiyonunu yükseltirken, işlemleri aşağıdaki prosedürlere göre yapın.

- 1) Önce güç şalterini açık konuma getirin.
- 2) Ortamı çalışma paneline yerleştirin.
- 3) İşlemi aşağıdaki ekranda görülen prosedüre göre gerçekleştirin.

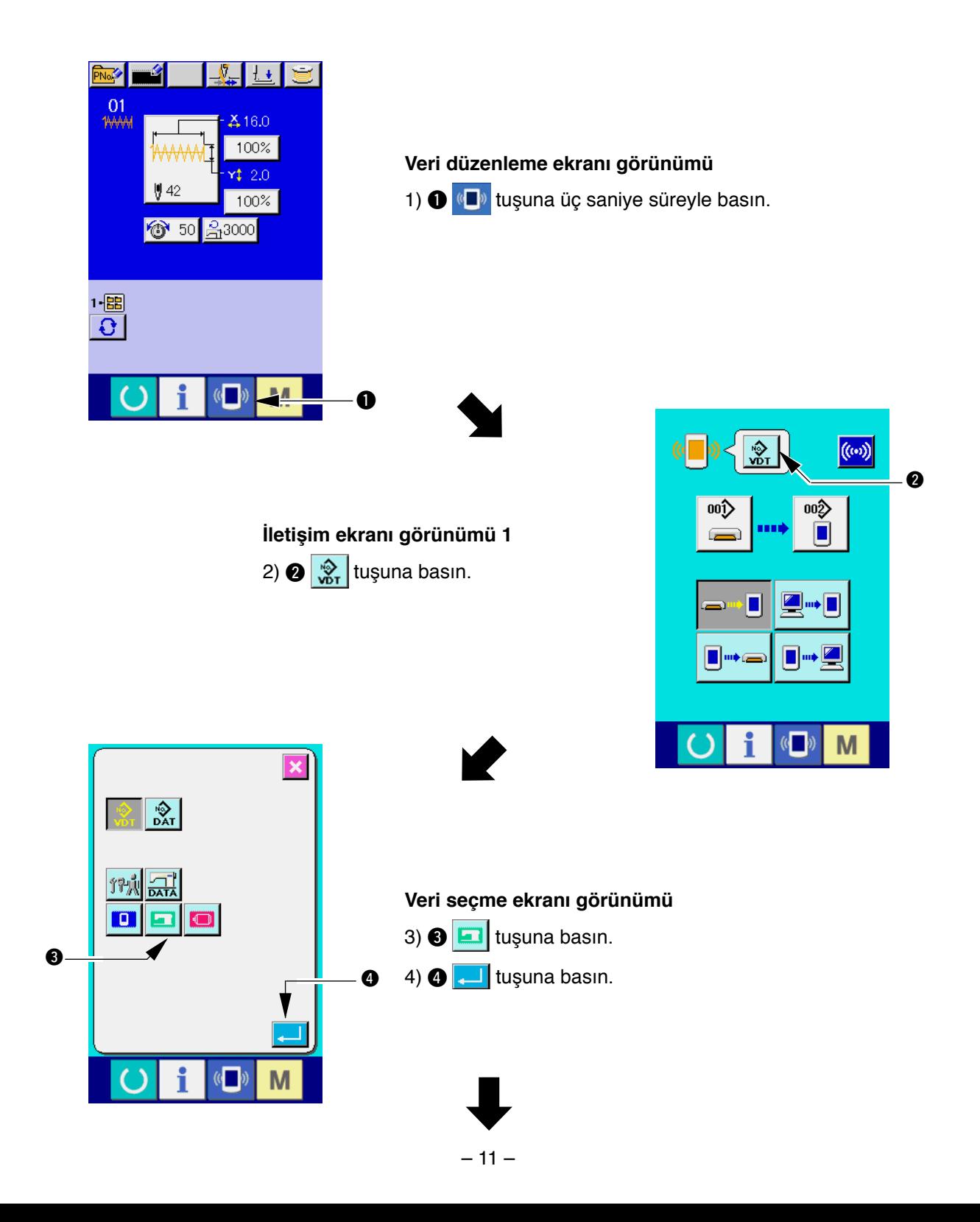

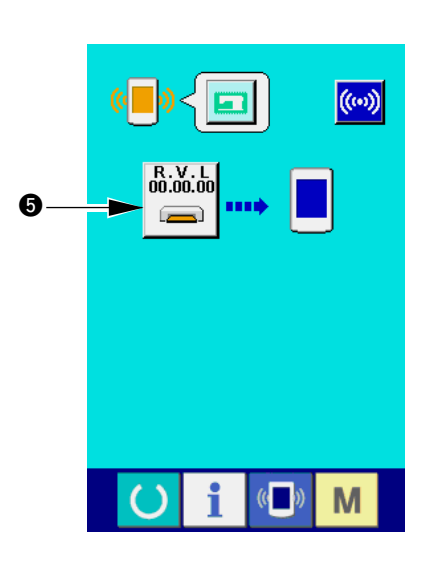

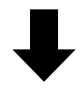

**İletişim ekranı görünümü 2**  $(5) \bigoplus_{n=1}^{\infty} \frac{1}{n}$ tuşuna basın.

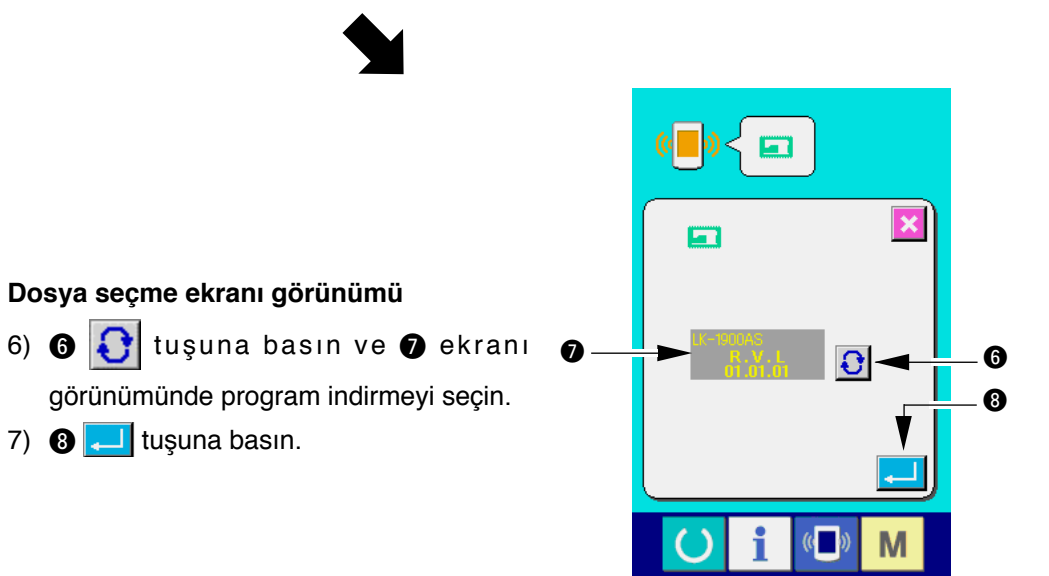

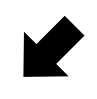

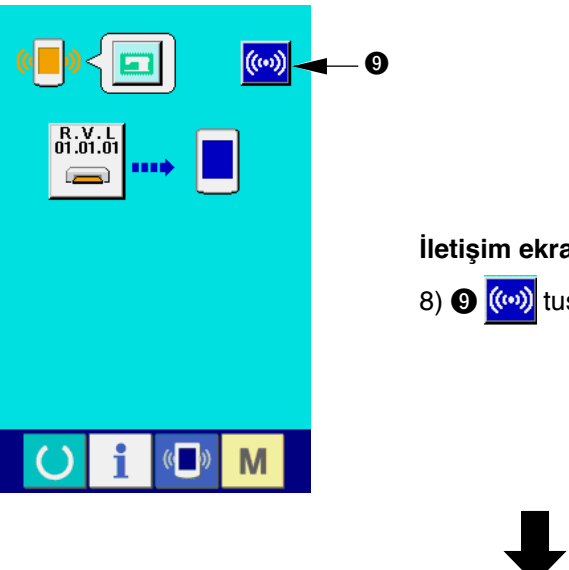

7)  $\odot$   $\Box$  tuşuna basın.

**İletişim ekranı görünümü 3** 8) <sup>((w)</sup> tuşuna basın.

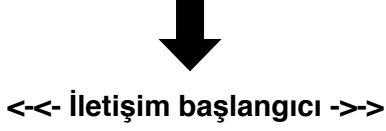

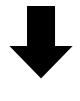

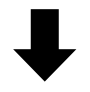

**Veri yazdırma sırasındaki Veri yazdırma sonu ekran ekran görünümü görünümü**  $\mathbb X$ ET 100%  $n<sub>%</sub>$ m  $\rightarrow$  $\mathbb{C}$ M M Yukarıdaki prosedür, yazılım uygulamasını değiştirme işlemini tamamlar.

Aşağıdaki ekran görünüyorsa gücü hemen kapalı konuma getirin ve aşağıdaki kontrolleri [Kontrol başlıkları] yaptıktan sonra yeniden kurulum yapın.

Veri yazdırmada normalin **dışında bir durum var ekranı görünümü**

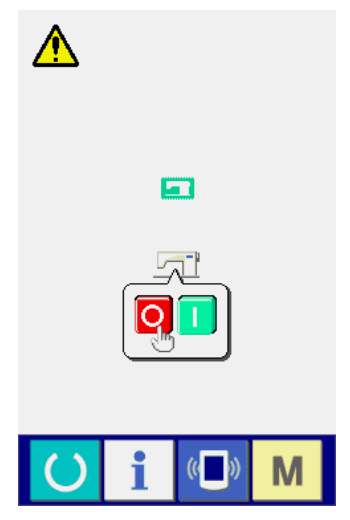

#### **Kontrol başlıkları**

- 1 **Ortamdan veri alışverişi sırasında ortam kapağı açıldı.**
- 2 **Ortamdaki veri hatalı. Ya da veri dosyası yok.**
- 3 **Ortam temas yeri kirli. Kusurlu temas.**

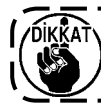

## <span id="page-15-0"></span>**2. Panel programı ana program ile uyuşmadığı zaman hata oluşur**

Ana programı değiştirirken "E703", "E704" ve benzeri hatalar meydana geldiği zaman, aşağıdaki prosedüre uygun olarak işlem yapın.

- 1) Önce güç şalterini açık konuma getirin. Gücü açık konuma getirdikten sonra hata ekranı (E703 ya da E704) görülür.
- 2) Ortamı çalışma paneline yerleştirin.
- 3) İşlemi aşağıdaki ekranda görülen prosedüre göre gerçekleştirin.

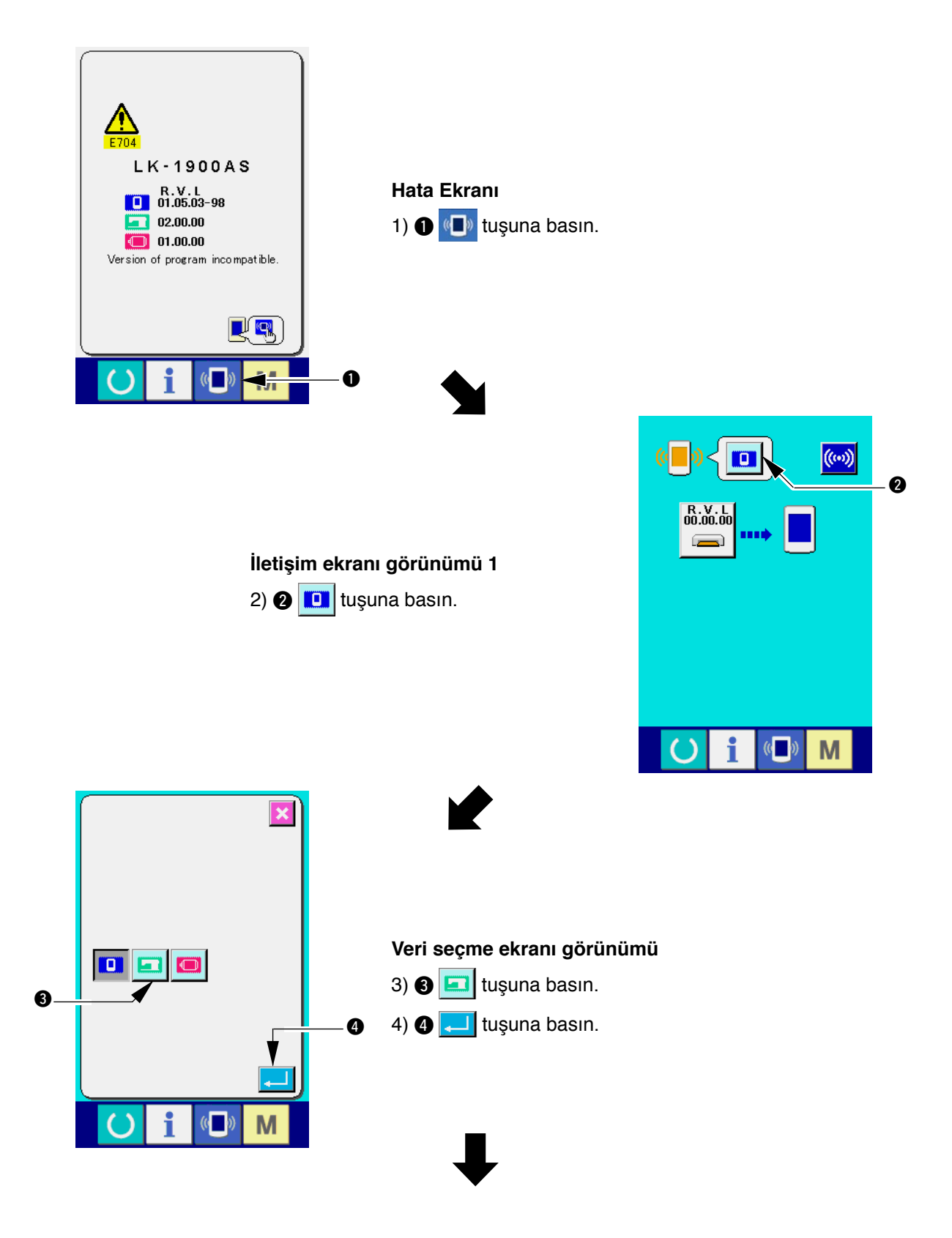

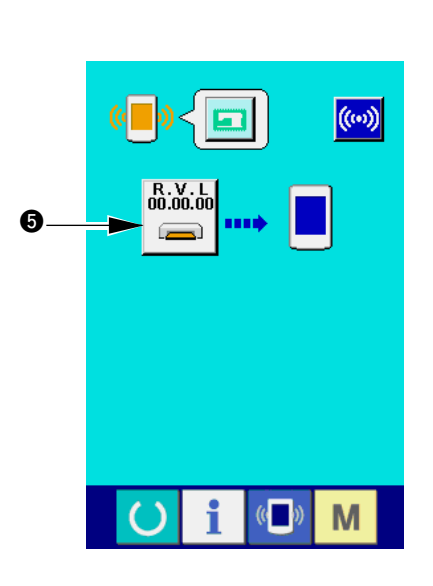

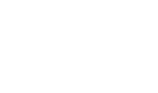

 $\bigcup$ 

**İletişim ekranı görünümü 2** 5)  $\bigcirc$   $\bigcirc$  tuşuna basın.

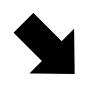

**Dosya seçme ekranı görünümü**

7)  $\odot$   $\Box$  tuşuna basın.

6)  $\bigcirc$   $\bigcirc$  tuşuna basın ve  $\bigcirc$  ekranı

görünümünde program indirmeyi seçin.

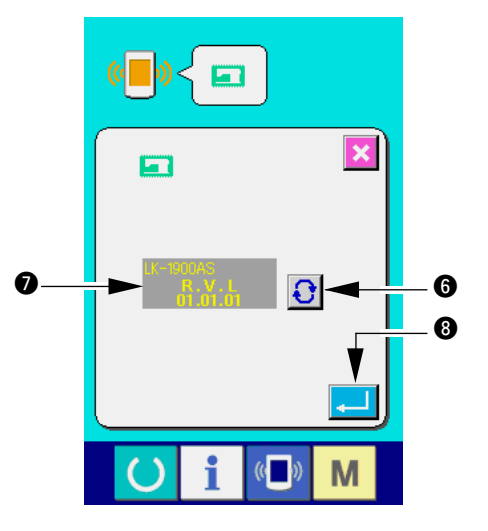

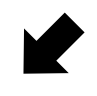

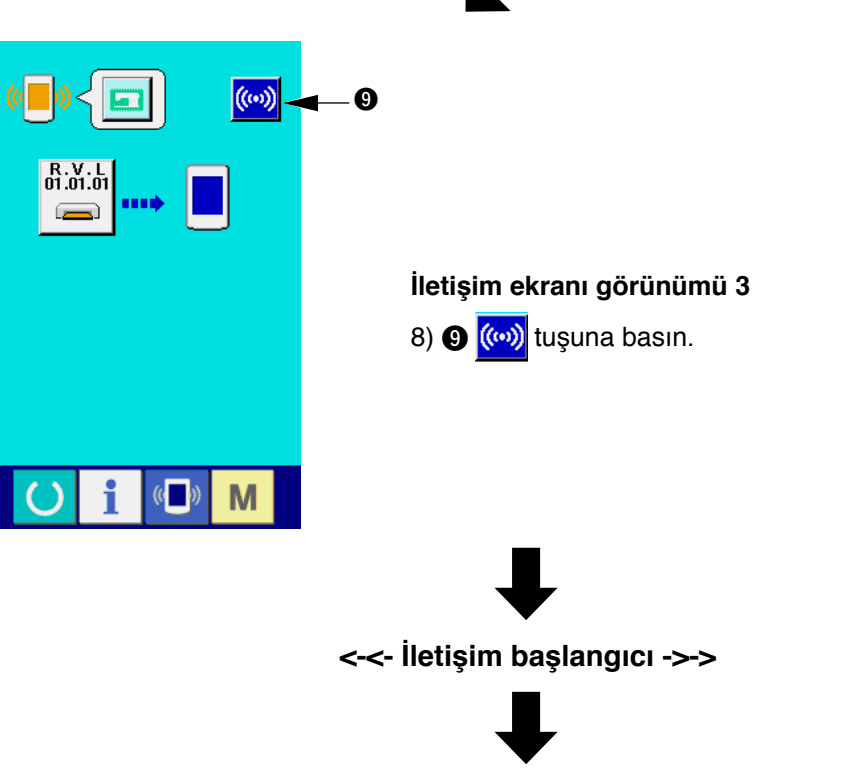

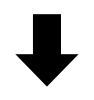

**Veri yazdırma sırasındaki ekran görünümü**

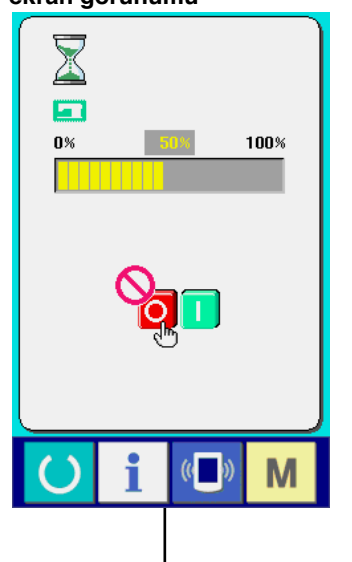

**Veri yazdırma sonu ekran görünümü**

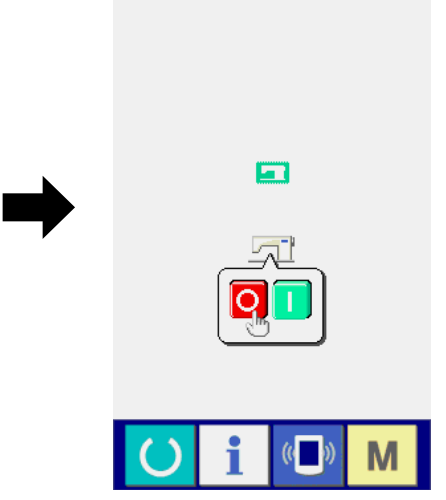

Yukarıdaki prosedür, yazılım uygulamasını değiştirme işlemini tamamlar.

Aşağıdaki ekran görünüyorsa gücü hemen kapalı konuma getirin ve aşağıdaki kontrolleri [Kontrol başlıkları] yaptıktan sonra yeniden kurulum yapın.

> **Veri yazdırmada normalin dışında bir durum var ekranı görünümü**

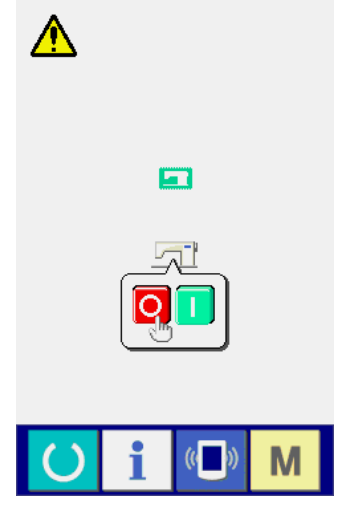

#### **Kontrol başlıkları**

- 1 **Ortamdan veri alışverişi sırasında ortam kapağı açıldı.**
- 2 **Ortamdaki veri hatalı. Ya da veri dosyası yok.**
- 3 **Ortam temas yeri kirli. Kusurlu temas.**

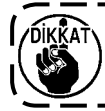

# <span id="page-18-0"></span>**W. SERVO PROGRAMININ YENİDEN DÜZENLENMESİ**

Servo programı yeniden yazdırırken, **"**&**. ANA PROGRAMIN YENİDEN DÜZENLENMESİ"** bölümündeki gibi aşağıdaki prosedürü uygulayarak aynı şekilde işlem yapın.

## **1. Ana program servo program ile uyumlu olduğu zaman**

Ortamı kullanarak servo program versiyonunu yükseltirken, işlemleri aşağıdaki prosedürlere göre yapın.

- 1) Önce güç şalterini açık konuma getirin. Normal olarak dikiş hazır ekranı görülür.
- 2) Ortamı çalışma paneline yerleştirin.
- 3) İşlemi aşağıdaki ekranda görülen prosedüre göre gerçekleştirin.

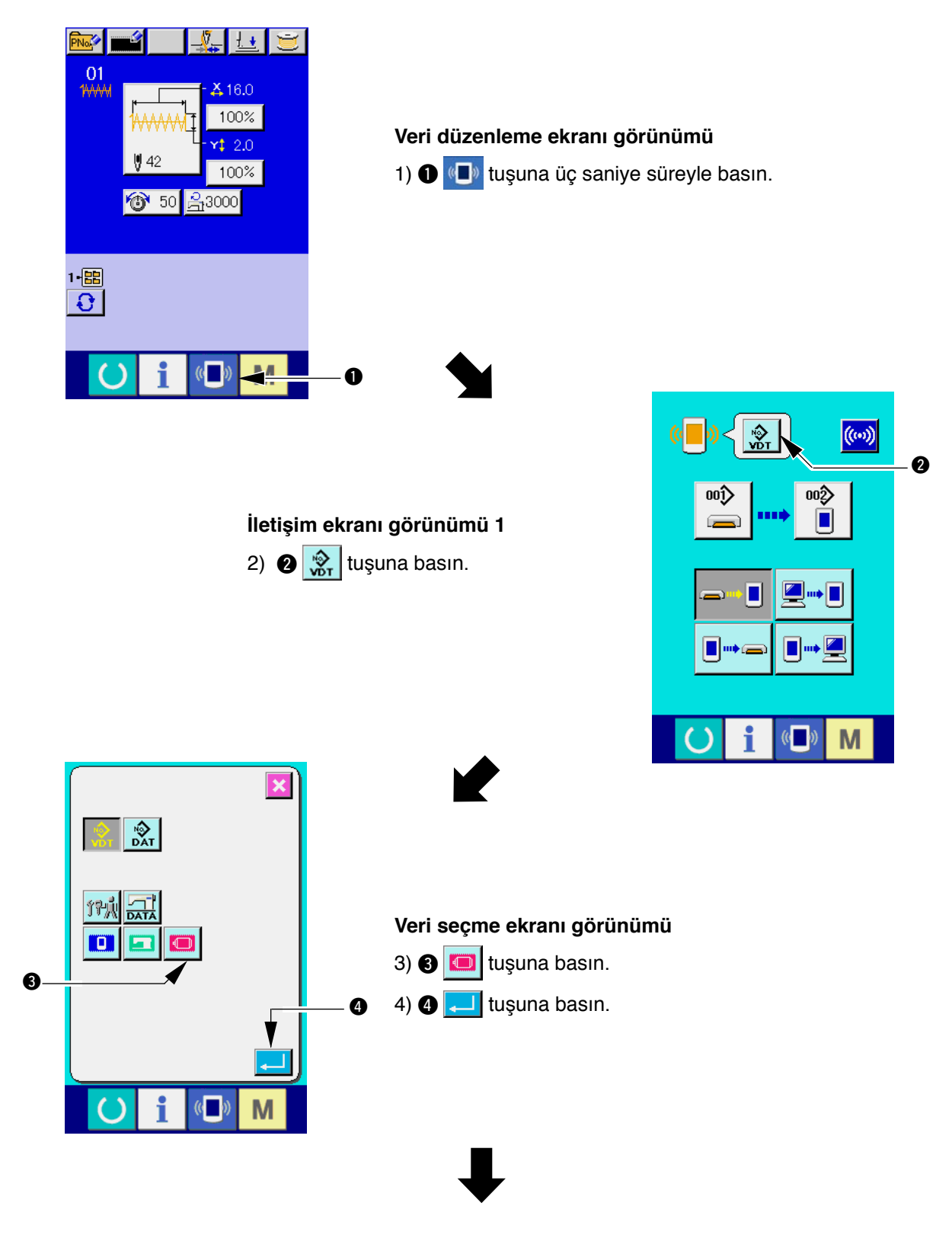

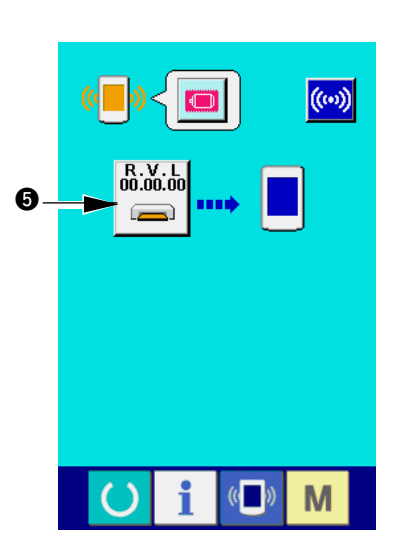

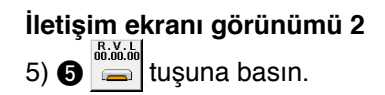

 $\bigcup$ 

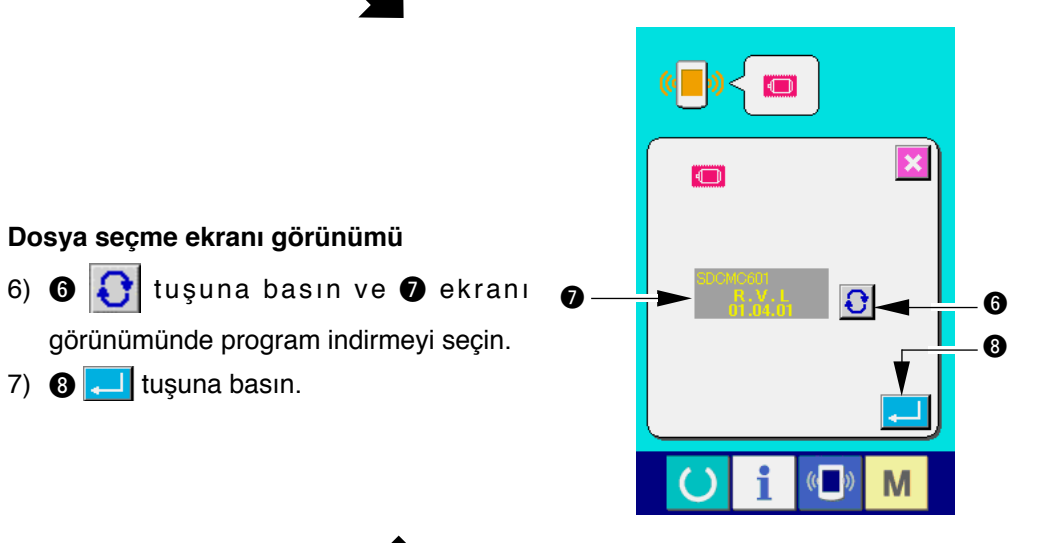

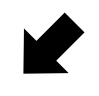

d

**Dosya seçme ekranı görünümü**

7)  $\odot$   $\Box$  tuşuna basın.

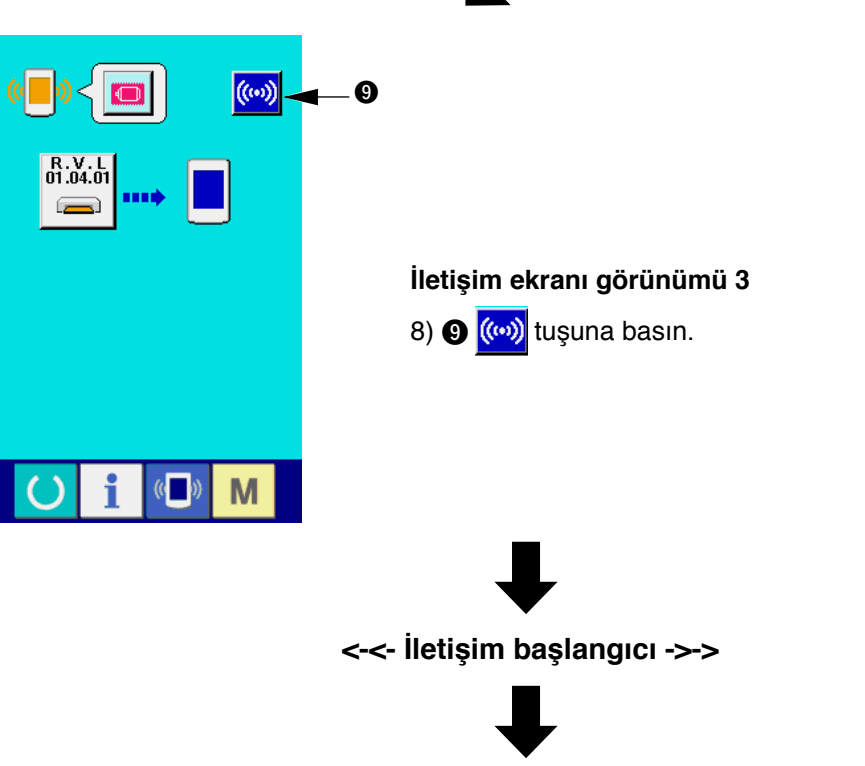

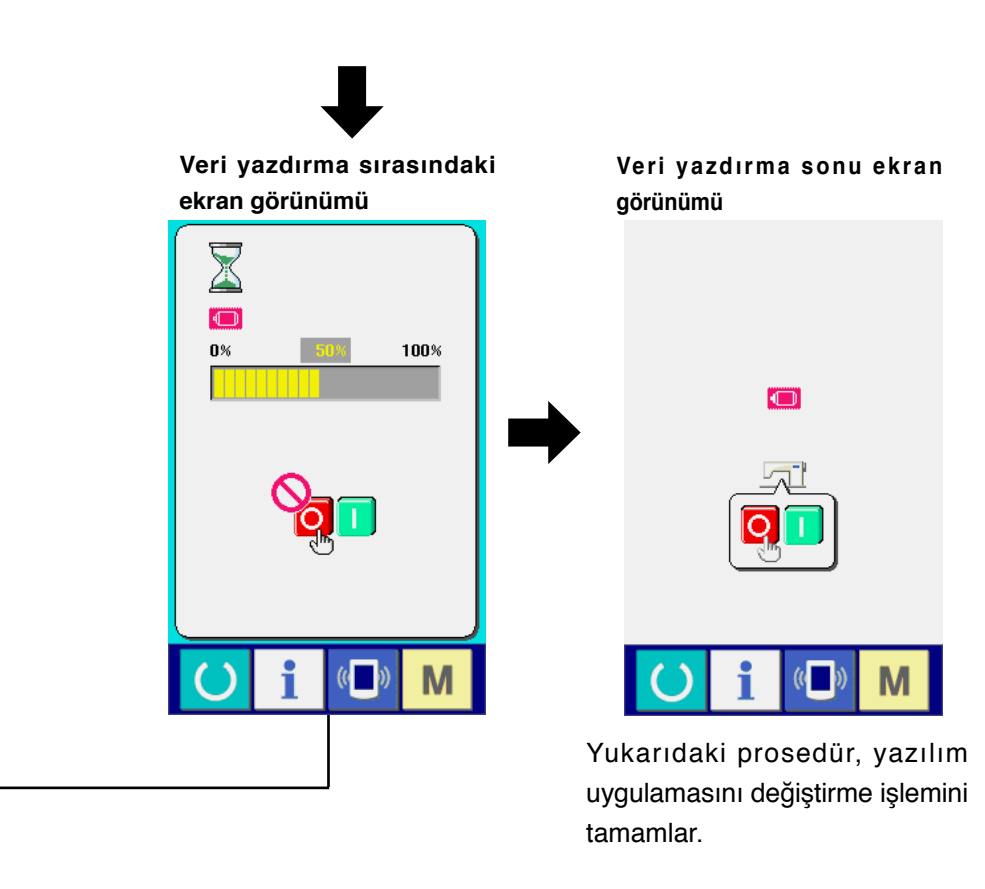

Aşağıdaki ekran görünüyorsa gücü hemen kapalı konuma getirin ve aşağıdaki kontrolleri [Kontrol başlıkları] yaptıktan sonra yeniden kurulum yapın.

> **Veri yazdırmada normalin dışında bir durum var ekranı görünümü**

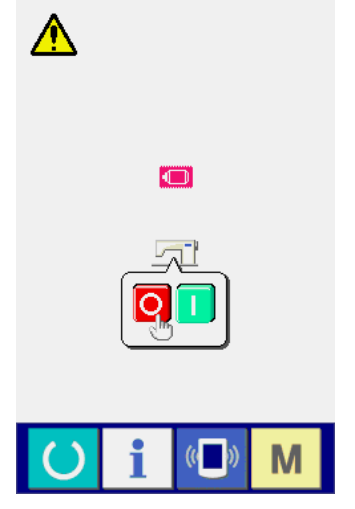

#### **Kontrol başlıkları**

- 1 **Ortamdan veri alışverişi sırasında ortam kapağı açıldı.**
- 2 **Ortamdaki veri hatalı. Ya da veri dosyası yok.**
- 3 **Ortam temas yeri kirli. Kusurlu temas.**

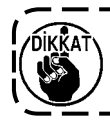

## <span id="page-21-0"></span>**2. Panel programı ana program ile uyuşmadığı zaman hata oluşur**

Ana programı değiştirirken "E703", "E704" ve benzeri hatalar meydana geldiği zaman, aşağıdaki prosedüre uygun olarak işlem yapın.

- 1) Önce güç şalterini açık konuma getirin. Gücü açık konuma getirdikten sonra hata ekranı (E703 ya da E704) görülür.
- 2) Ortamı çalışma paneline yerleştirin.
- 3) İşlemi aşağıdaki ekranda görülen prosedüre göre gerçekleştirin.

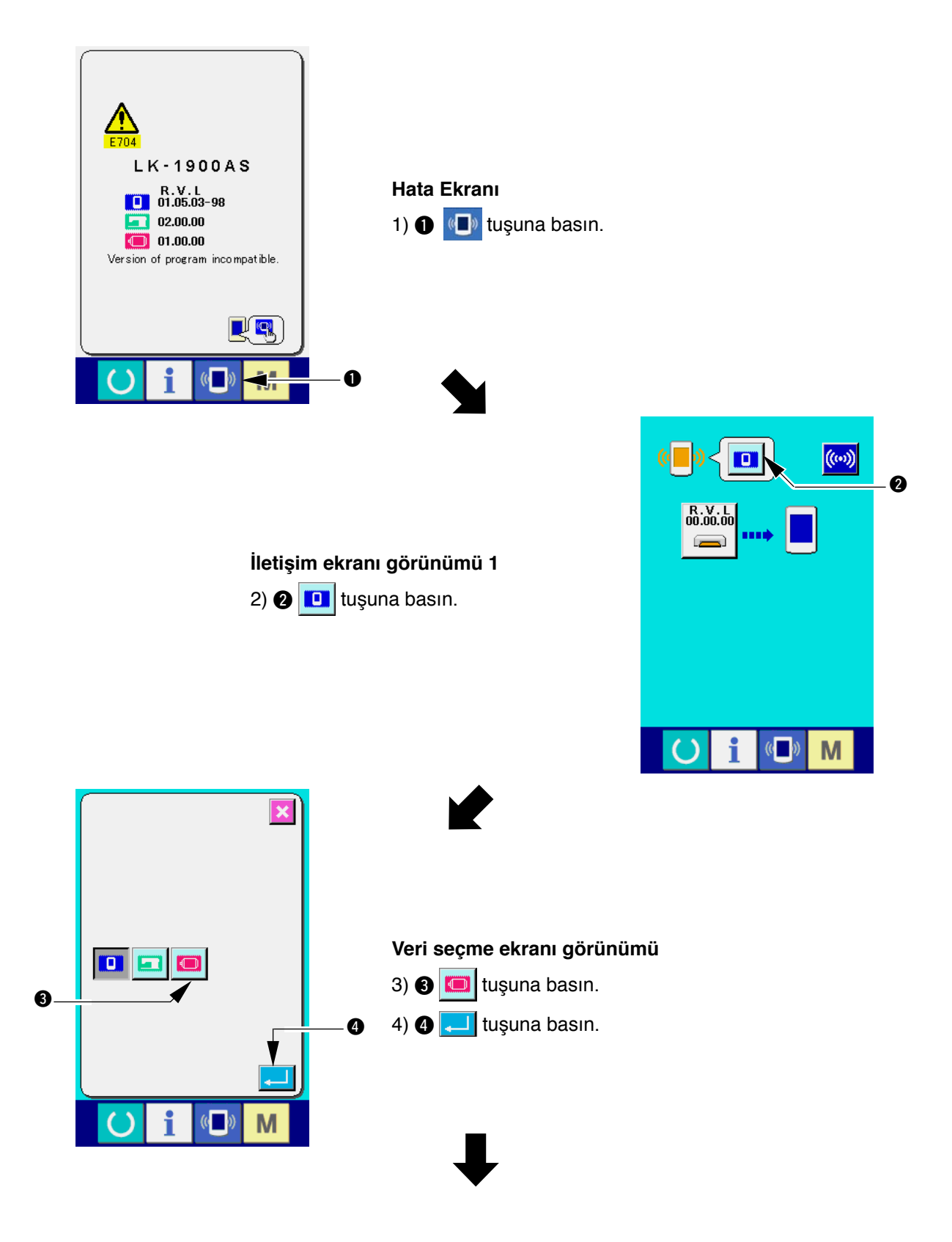

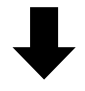

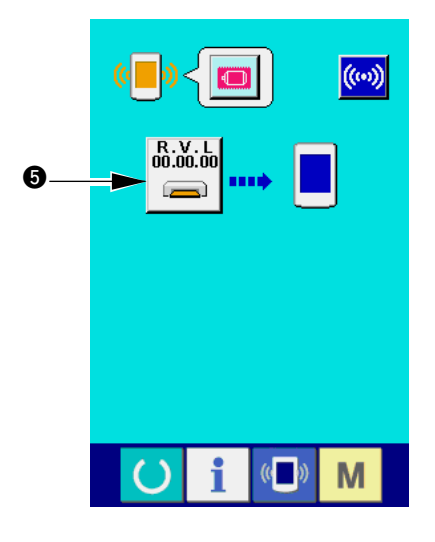

**İletişim ekranı görünümü 2** 5)  $\bigcirc$   $\bigcirc$  tuşuna basın.

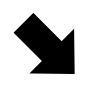

**Dosya seçme ekranı görünümü**

7)  $\odot$   $\Box$  tuşuna basın.

6)  $\bigcirc$   $\bigcirc$  tuşuna basın ve  $\bigcirc$  ekranı görünümünde program indirmeyi seçin.

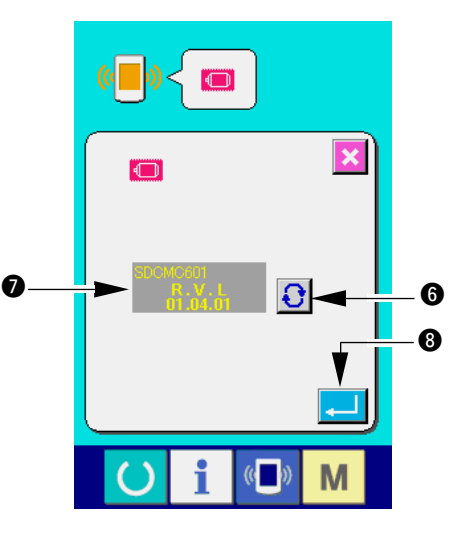

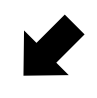

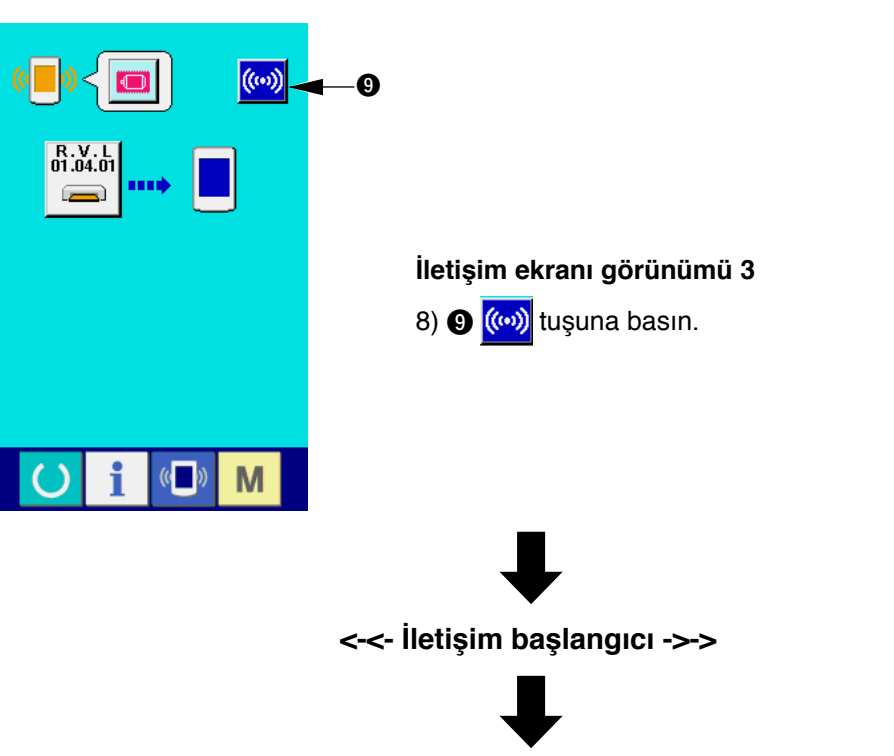

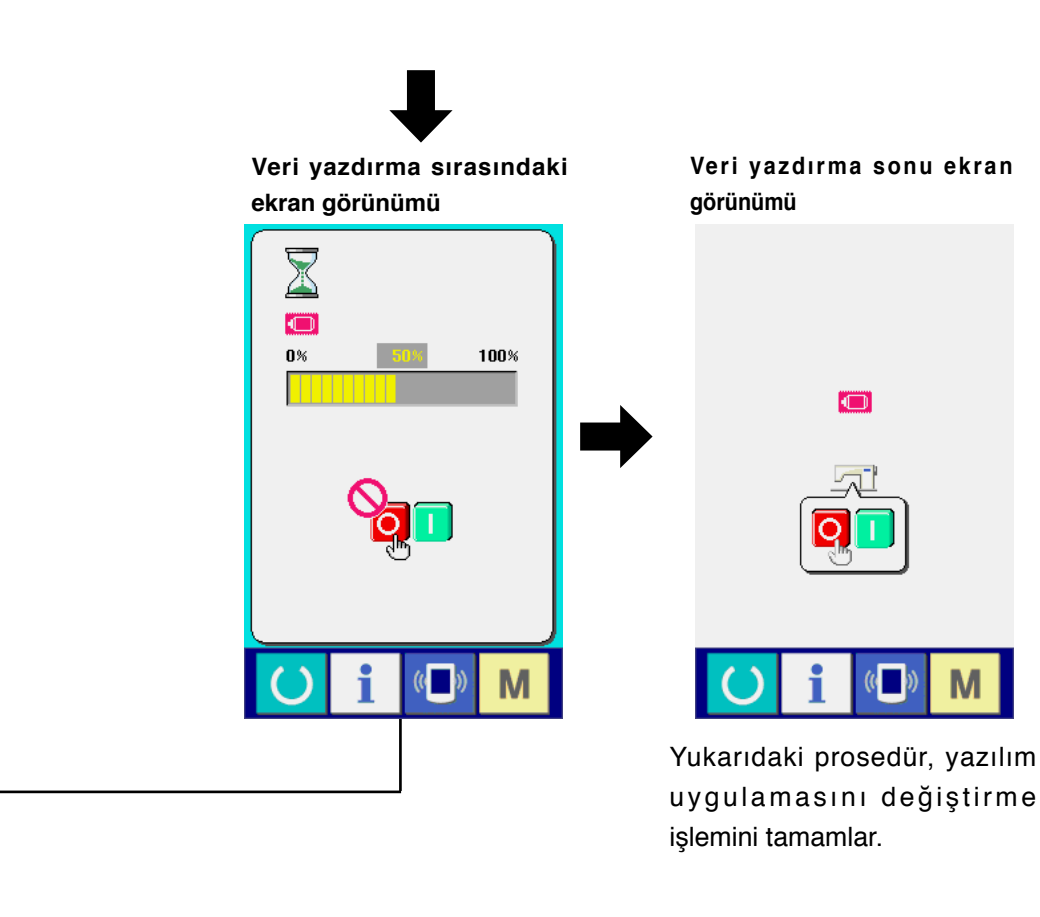

Aşağıdaki ekran görünüyorsa gücü hemen kapalı konuma getirin ve aşağıdaki kontrolleri [Kontrol başlıkları] yaptıktan sonra yeniden kurulum yapın.

> **Veri yazdırmada normalin dışında bir durum var ekranı görünümü**

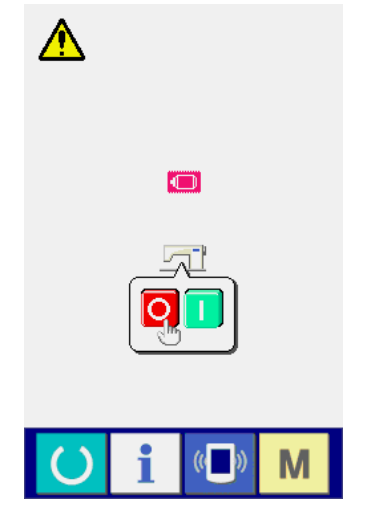

#### **Kontrol başlıkları**

- 1 **Ortamdan veri alışverişi sırasında ortam kapağı açıldı.**
- 2 **Ortamdaki veri hatalı. Ya da veri dosyası yok.**
- 3 **Ortam temas yeri kirli. Kusurlu temas.**

![](_page_23_Picture_8.jpeg)

# <span id="page-24-0"></span>(**. MAKİNENİN AMBALAJINDA ÇIKAN ORTAMDAN FARKLI BİR ORTAM KULLANIRKEN**

Makine ile birlikte aynı ambalajda yer alan ortamdaki içeriği kopyalarken, kopyalama yapacağınız ortamı IP-410 ile formatladıktan sonra PC'de (kişisel bilgisayarda) aşağıdaki dizin yapısını oluşturun. Ortamı formatlama prosedürü için bakınız sayfa 5, "**[V-1-\(3\) Ortamın formatlanması](#page-6-0)**".

![](_page_24_Figure_2.jpeg)

 $|$  = Klasör  $xxxxx = RVL$  kodu (6 basamak)

![](_page_24_Picture_4.jpeg)